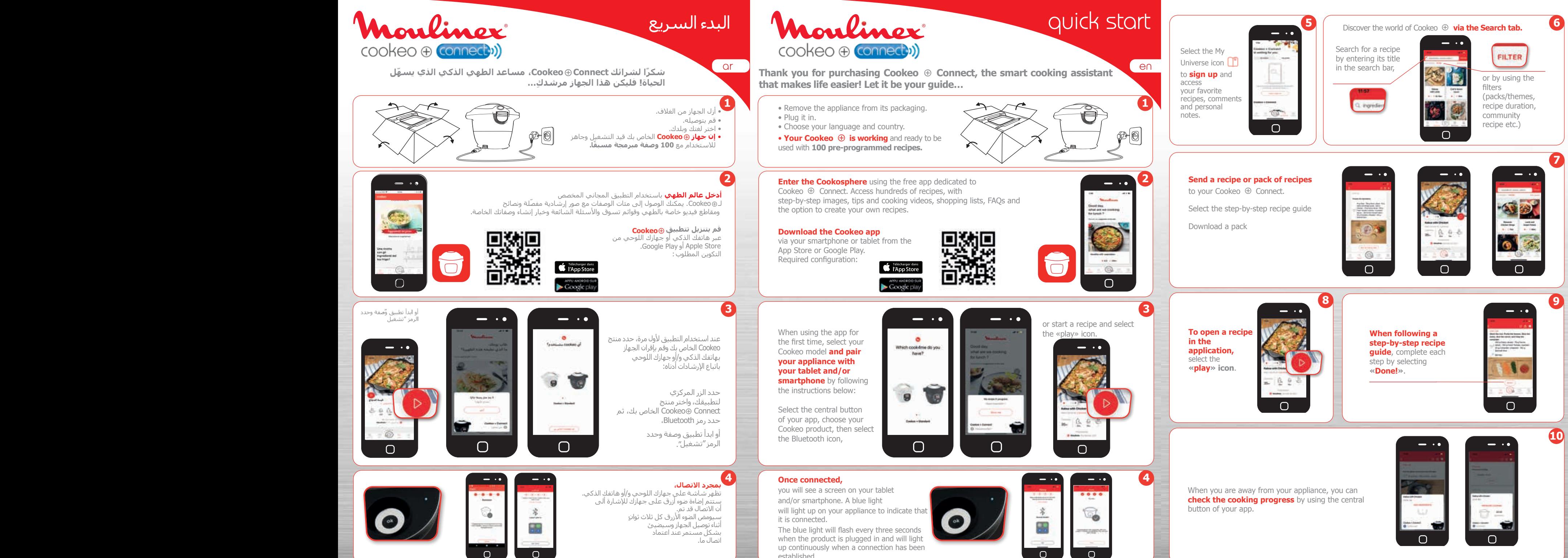

established.

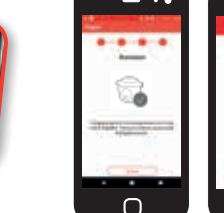

- 
- 
- 

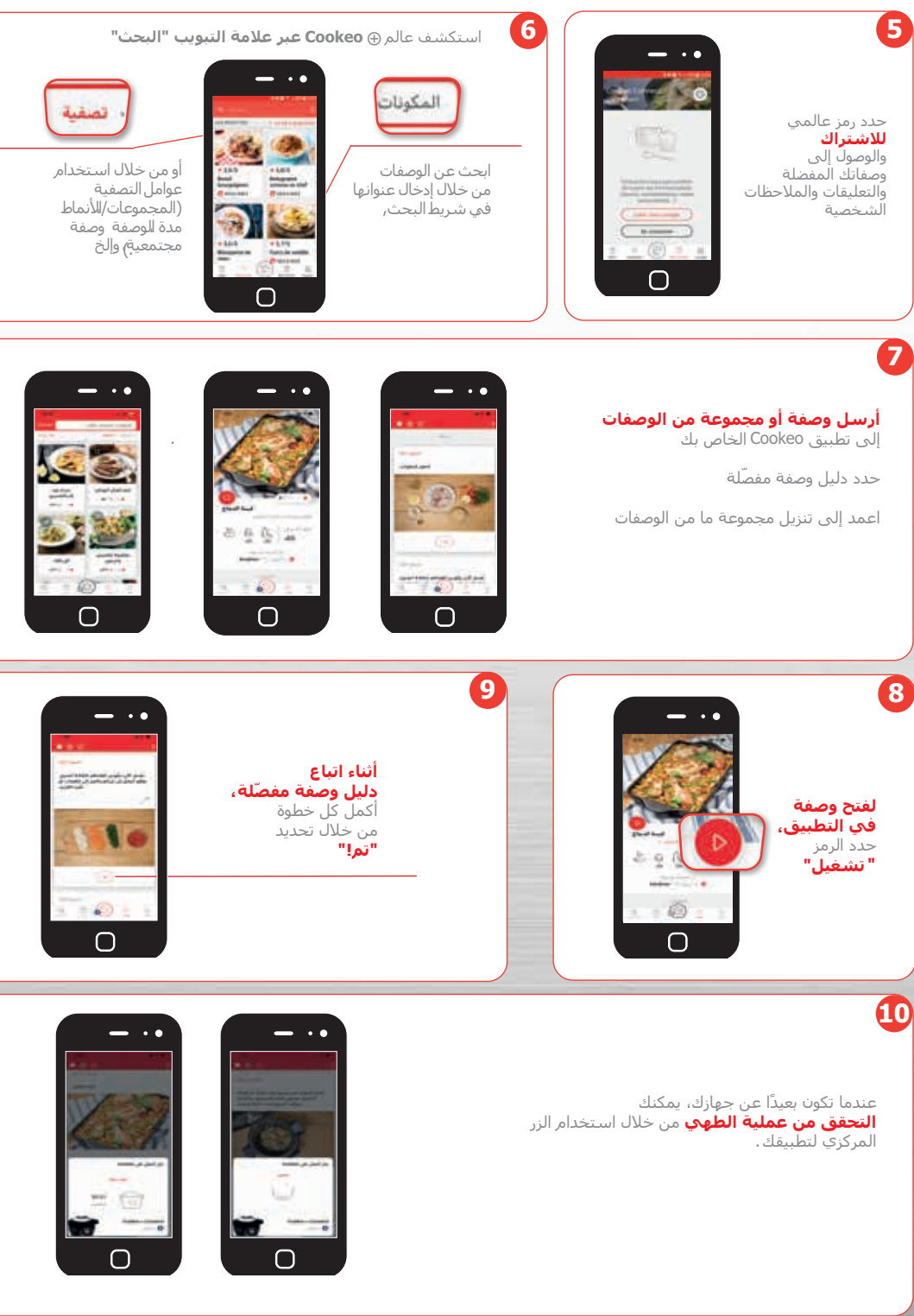

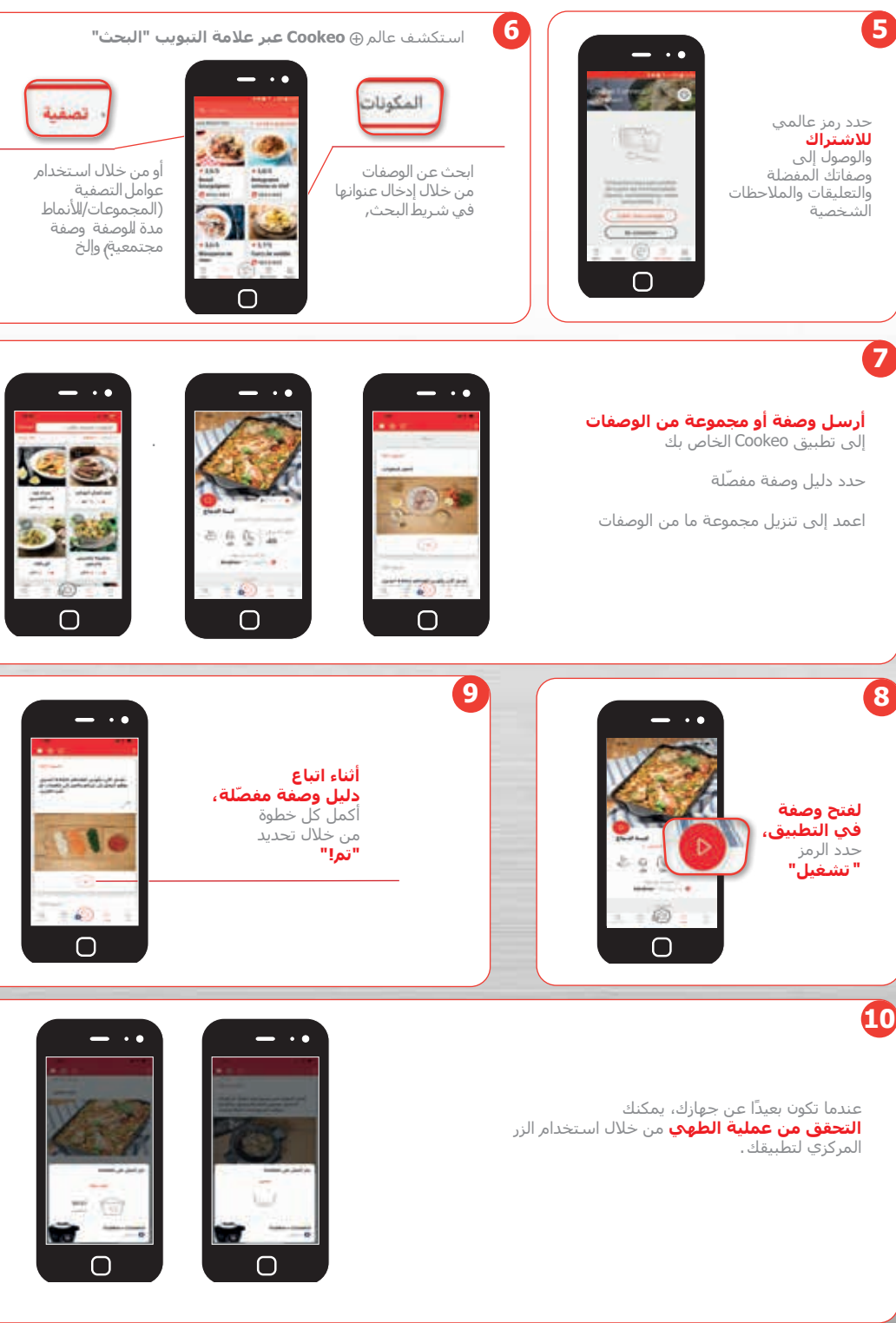

À la première utilisation, sélectionner votre modèle de Cookeo, **jumeler votre produit à votre tablette et/ou smartphone** en suivant les instructions soit de recherche, ou grâce aux filtres

 $P - 2$ 

×

 $G^-$ 

 $\cap$ 

**Envoyer une recette ou un pack de recettes** dans votre Cookeo ® Connect.

**Lancer une recette depuis l'application** en cliquant sur le bouton **« lecture »**.  $\Box$ 

**Suivre l'évolution de la cuisson** lorsque vous n'êtes pas à coté de votre produit : appuyer sur le bouton central de l'application.

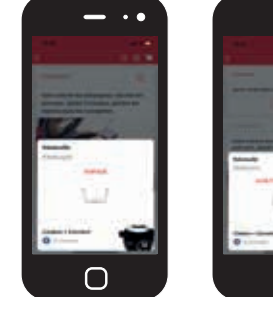

quick start

• Sortir l'appareil de son emballage.

- Mettre sous tension.
- Choisir sa langue et son pays.
- **Votre Cookeo**  $\oplus$  **est fonctionnel, vous** pouvez déjà utiliser votre produit avec les **100 recettes pré-programmées.**

## **La connexion est réussie,**

vous verrez un écran sur votre tablette et/ou smartphone. Sur votre produit, une lumière bleue s'allumera pour indiquer qu'il y a une connexion.

La lumière bleue clignote toutes les 3 secondes quand le produit est branché et devient fixe lorsque la connexion est établie.

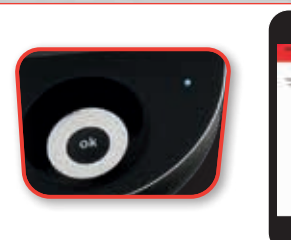

 $\bigcap$ 

感慨

۰ш۰

 $\sim$   $\sim$   $\sim$ 

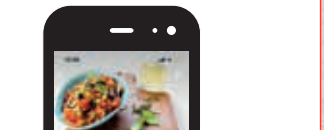

en col

à

 $\bigcap$ 

 $\frac{1}{2}$  .  $\bullet$ 

 $0000$ 

ం

 $\overline{O}$ 

 $\bigcap$ 

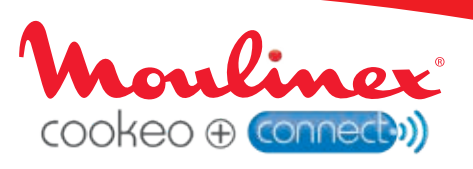

**Merci d'avoir acheté le Cookeo Connect, l'assistant culinaire intelligent qui nous simplifie la vie ! laissez-vous guider…**

**Télécharger l'application Cookeo** en se rendant sur l'App Store ou Google play depuis votre Smartphone ou votre

tablette.

Configuration requise :

**Entrez dans la Cookeosphère** avec l'application gratuite, dédiée à  $Cookeo \oplus$ . Accédez à des centaines de recettes, un accompagnement pas à pas en images, des astuces et vidéos culinaires, des listes de courses, une FAQ et la possibilité de créer vos propres recettes.

Télécharger dans

APPU ANDROIDS

 $\longrightarrow$   $\rightarrow$  0.

 $\overline{\mathbf{a}}$ 

 $\ddot{\phantom{a}}$ 

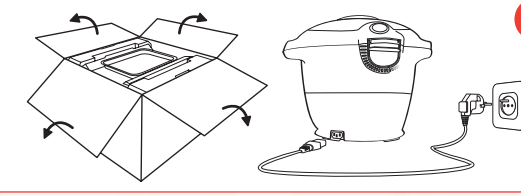

 $\overline{\Box}$ 

En cliquant sur le bouton central de l'application, puis cliquer sur votre cookeo puis sur l'icone bluetooth,

## Quel cookes after visal ្ង **Committee**

## **CALIFORNIA**  $\bigcap$

ou en lançant une recette et en appuyant sur « lecture ».

**College Street** 

 $\circ$ 

 $\bigcap$ 

**2**

 $- \cdot \cdot$ 

**3**

**4**

**via l'onglet recherche.** 

 $\mathbf{z}$  $\odot$   $\Box$ 

(packs, temps de cuisson, recette de la communau-

1 FILTRE

té…)

Cliquer sur le pas à pas d'une recette

Télécharger un pack

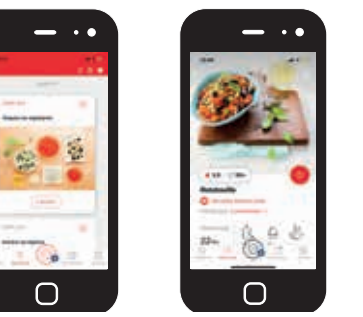

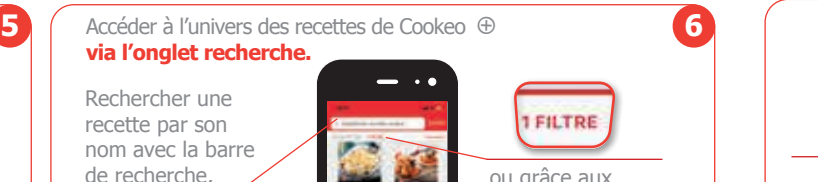

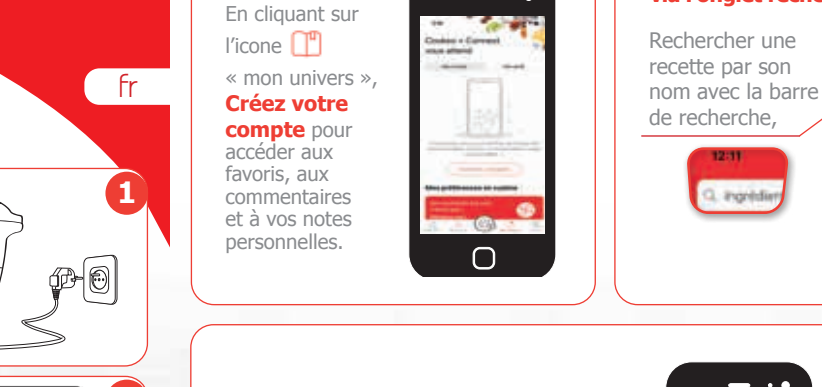

 $\cdot \cdot$ 

**Lors de la réalisation de la recette en pas à pas**, valider chaque étape en cliquant sur « **c'est fait** ».

**7**

**8 9**

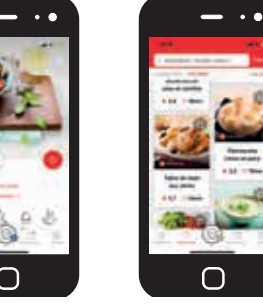

**10**